# Kurzanleitung Fieldgate FXA42

System Products

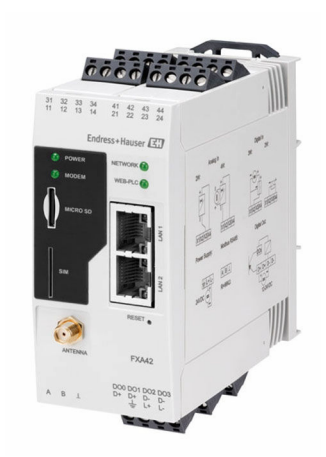

Diese Anleitung ist eine Kurzanleitung, sie ersetzt nicht die zugehörige Betriebsanleitung.

Ausführliche Informationen zu dem Gerät entnehmen Sie der Betriebsanleitung und den weiteren Dokumentationen: Für alle Geräteausführungen verfügbar über:

- Internet: [www.endress.com/deviceviewer](http://www.endress.com/deviceviewer)
- Smartphone/Tablet: *Endress+Hauser Operations App*

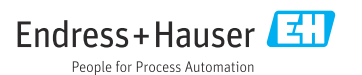

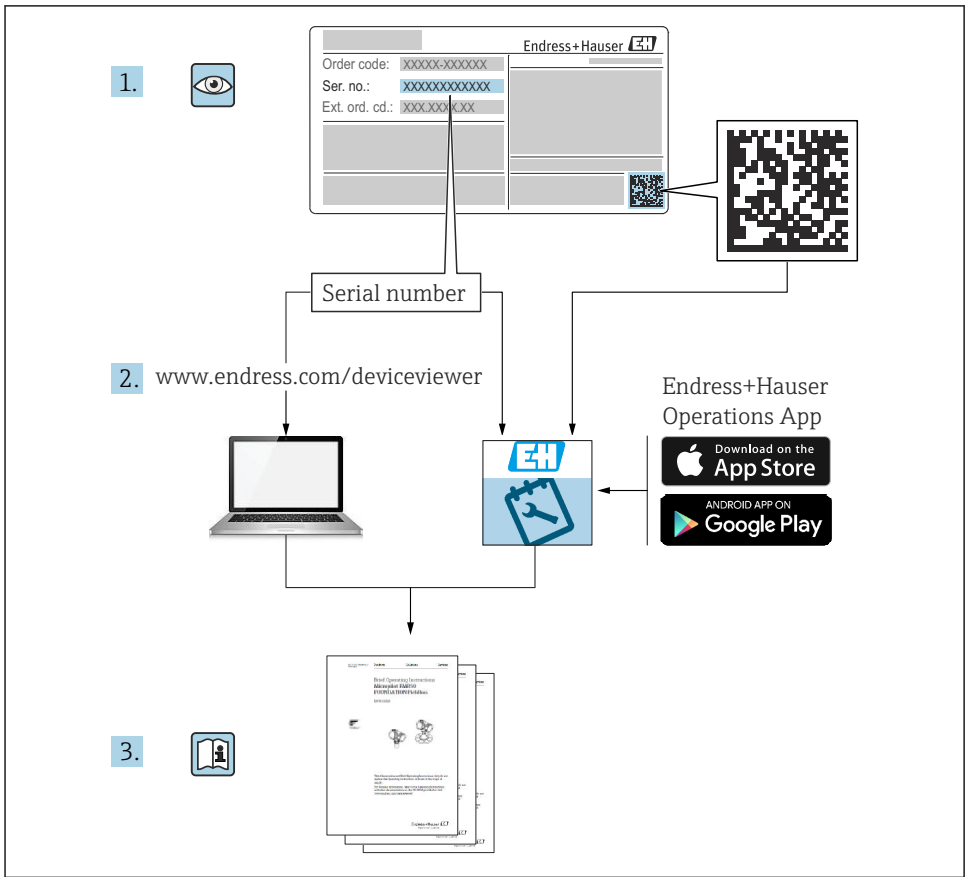

A0023555

## Inhaltsverzeichnis

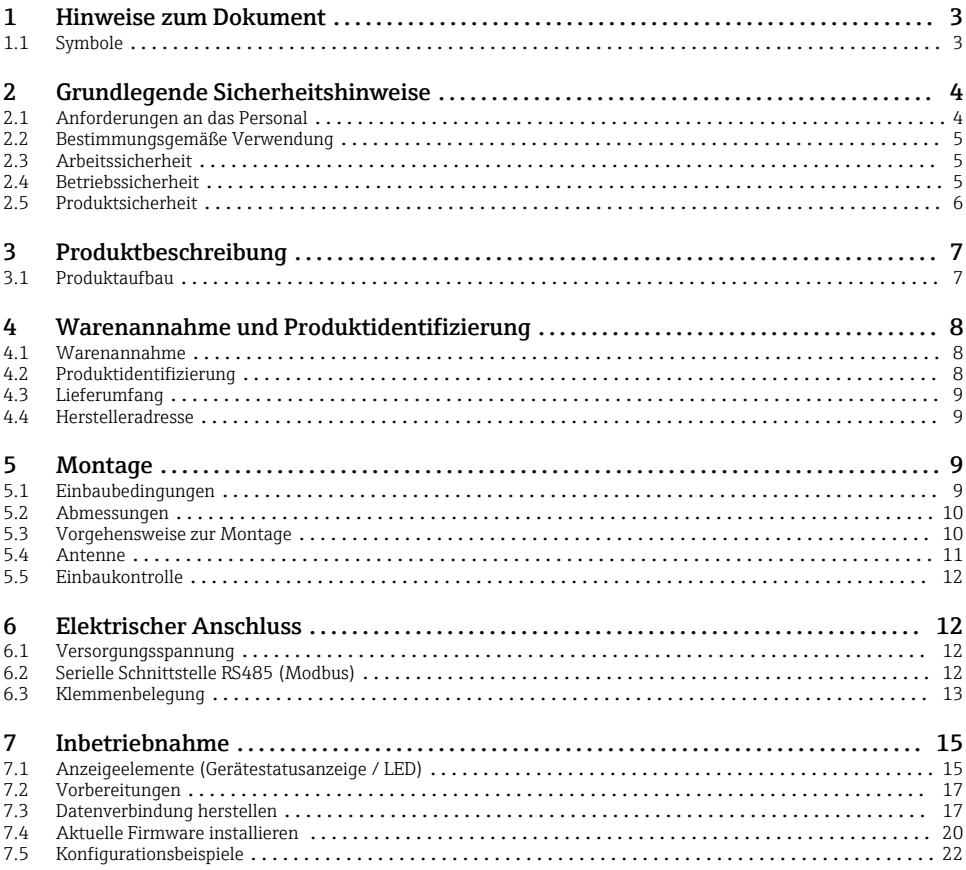

1 Hinweise zum Dokument

### 1.1 Symbole

#### 1.1.1 Warnhinweissymbole

### **GEFAHR**

Dieser Hinweis macht auf eine gefährliche Situation aufmerksam, die, wenn sie nicht vermieden wird, zu Tod oder schwerer Körperverletzung führen wird.

#### **WARNUNG**

Dieser Hinweis macht auf eine gefährliche Situation aufmerksam, die, wenn sie nicht vermieden wird, zu Tod oder schwerer Körperverletzung führen kann.

### <span id="page-3-0"></span>**A VORSICHT**

Dieser Hinweis macht auf eine gefährliche Situation aufmerksam, die, wenn sie nicht vermieden wird, zu leichter oder mittelschwerer Körperverletzung führen kann.

#### **HINWEIS**

Dieser Hinweis enthält Informationen zu Vorgehensweisen und weiterführenden Sachverhalten, die keine Körperverletzung nach sich ziehen.

### 1.1.2 Elektrische Symbole

 $\pm$  Erdanschluss Geerdete Klemme, die über ein Erdungssystem geerdet ist.

Signalmasseanschluss

Eine Klemme, die als Massekontakt für den Digitaleingang verwendet werden kann.

### 1.1.3 Kommunikationsspezifische Symbole

 Wireless Local Area Network (WLAN) Kommunikation über ein drahtloses, lokales Netzwerk

- **Leuchtdiode ist aus**
- 图 Leuchtdiode ist an
- 图 Leuchtdiode blinkt

### 1.1.4 Symbole für Informationstypen

### **H** Tipp

Kennzeichnet zusätzliche Informationen

- Verweis auf Dokumentation
- **A** Verweis auf ein anderes Kapitel
- 1., 2., 3. Handlungsschritte

### 1.1.5 Symbole in Grafiken

- 1, 2, 3 ... Positionsnummern
- Explosionsgefährdeter Bereich
- . Sicherer Bereich (nicht explosionsgefährdeter Bereich)

## 2 Grundlegende Sicherheitshinweise

### 2.1 Anforderungen an das Personal

Das Personal muss für seine Tätigkeiten, z. B. Inbetriebnahme oder Wartung, folgende Bedingungen erfüllen:

- ‣ Ausgebildetes Fachpersonal verfügt über Qualifikation, die der Funktion und Tätigkeit entspricht
- ‣ Vom Anlagenbetreiber autorisiert sein
- <span id="page-4-0"></span>‣ Mit nationalen Vorschriften vertraut sein
- ‣ Anweisungen in Anleitung und Zusatzdokumentation lesen und verstehen
- ‣ Anweisungen und Rahmenbedingungen befolgen

## 2.2 Bestimmungsgemäße Verwendung

### 2.2.1 Anwendungsbereich

Fieldgates ermöglichen die Fernabfrage von angeschlossenen 4 … 20 mA, Modbus RS485 und Modbus TCP Geräten, wahlweise über Ethernet TCP/IP, WLAN oder Mobilfunk (UMTS, LTE Cat M1 und Cat NB1). Die Messdaten werden entsprechend aufbereitet und an SupplyCare weitergegeben. In SupplyCare werden die Daten visualisiert, zu Berichten zusammengestellt und für weitere Aufgaben der Bestandsführung verwendet. Auf die vom Fieldgate FXA42 übertragenen Daten kann aber auch ohne zusätzliche Software mittels Web-Browser zugegriffen werden. Für das Fieldgate FXA42 stehen dank des integrierten Web-PLC umfangreiche Konfigurations- und Automatisierungsmöglichkeiten zur Verfügung.

### 2.2.2 Fehlgebrauch

Der Hersteller haftet nicht für Schäden, die aus unsachgemäßer oder nicht bestimmungsgemäßer Verwendung entstehen.

Klärung bei Grenzfällen:

‣ Bei speziellen Prozessmedien und Medien für die Reinigung: Endress+Hauser ist bei der Abklärung der Korrosionsbeständigkeit prozessberührender Materialien behilflich, übernimmt aber keine Garantie oder Haftung.

### 2.2.3 Restrisiken

Das Gehäuse kann im Betrieb eine Temperatur nahe der Prozesstemperatur annehmen.

Mögliche Verbrennungsgefahr bei Berührung von Oberflächen!

‣ Bei erhöhter Prozesstemperatur: Berührungsschutz sicherstellen, um Verbrennungen zu vermeiden.

## 2.3 Arbeitssicherheit

Bei Arbeiten am und mit dem Gerät:

- ‣ Erforderliche persönliche Schutzausrüstung gemäß nationaler Vorschriften tragen.
- ‣ Versorgungsspannung ausschalten, bevor das Gerät angeschlossen wird.

## 2.4 Betriebssicherheit

Verletzungsgefahr!

- ‣ Das Gerät nur in technisch einwandfreiem und betriebssicherem Zustand betreiben.
- ‣ Der Betreiber ist für den störungsfreien Betrieb des Geräts verantwortlich.

## Umbauten am Gerät

Eigenmächtige Umbauten am Gerät sind nicht zulässig und können zu unvorhersehbaren Gefahren führen.

‣ Wenn Umbauten trotzdem erforderlich sind: Rücksprache mit Endress+Hauser halten.

### <span id="page-5-0"></span>Zulassungsrelevanter Bereich

Um eine Gefährdung für Personen oder für die Anlage beim Geräteeinsatz im zulassungsrelevanten Bereich auszuschließen (z. B. Explosionsschutz, Druckgerätesicherheit):

- ‣ Anhand des Typenschildes überprüfen, ob das bestellte Gerät für den vorgesehenen Gebrauch im zulassungsrelevanten Bereich eingesetzt werden kann.
- ‣ Die Vorgaben in der separaten Zusatzdokumentation beachten. Die separate Zusatzdokumentation ist ein fester Bestandteil dieser Anleitung und kann z. B. ein Dokument vom Typ XA oder SD sein.

## 2.5 Produktsicherheit

Dieses Gerät ist nach dem Stand der Technik und guter Ingenieurspraxis betriebssicher gebaut und geprüft und hat das Werk in sicherheitstechnisch einwandfreiem Zustand verlassen.

Es erfüllt die allgemeinen Sicherheitsanforderungen und gesetzlichen Anforderungen. Zudem ist es konform zu den EU-Richtlinien, die in der gerätespezifischen EU-Konformitätserklärung aufgelistet sind. Mit der Anbringung des CE-Zeichens bestätigt Endress+Hauser diesen Sachverhalt.

Des Weiteren erfüllt das Gerät die gesetzlichen Anforderungen der anwendbaren UK-Rechtsverordnungen (Statutory Instruments). Diese sind zusammen mit den zugewiesenen Normen in der entsprechenden UKCA-Konformitätserklärung aufgeführt.

Durch Selektion der Bestelloption zur UKCA-Kennzeichnung bestätigt Endress+Hauser die erfolgreiche Prüfung und Bewertung des Geräts mit der Anbringung des UKCA-Zeichens.

Kontaktadresse Endress+Hauser UK: Endress+Hauser Ltd. Floats Road Manchester M23 9NF United Kingdom www.uk.endress.com

## <span id="page-6-0"></span>3 Produktbeschreibung

## 3.1 Produktaufbau

Das Fieldgate FXA42 wird in 4 Varianten angeboten, die sich hinsichtlich der Datenübertragungstechniken und der Ausstattung unterscheiden.

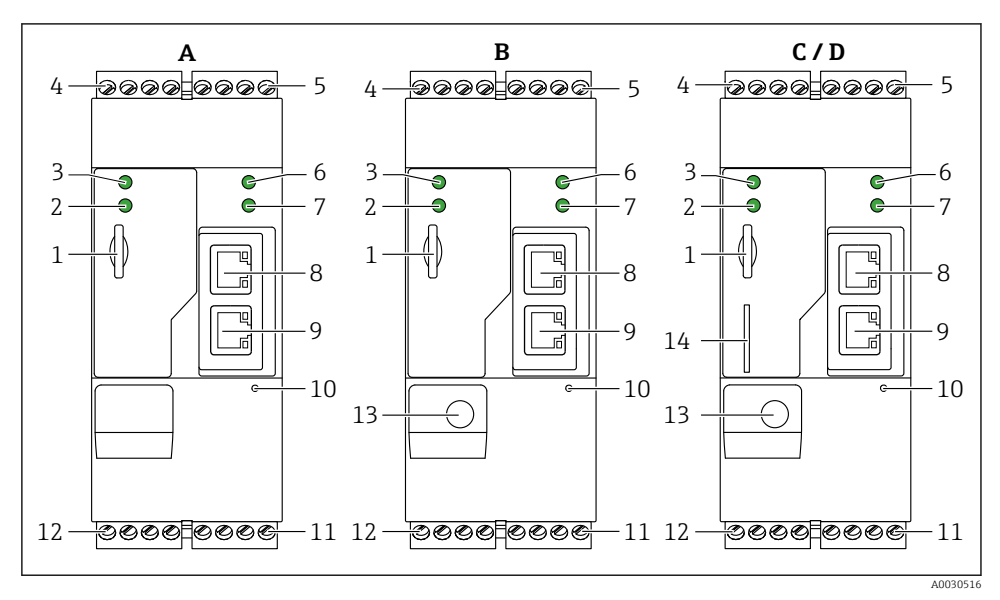

 *1 Aufbau und Varianten des Fieldgate FXA42*

- *A FXA42-A Ethernet*
- *B FXA42-B Ethernet und WLAN*
- *C FXA42-C Ethernet und 2G/3G*
- *D FXA42-D Ethernet und LTE Cat M1 und Cat NB1 (2G/4G)*
- *Steckplatz für Speicherkarte, Kartentyp: microSD*
- *Status-LED Modem / WLAN / Ethernet*
- *Status-LED Versorgungsspannung*
- *4, 5 Eingangsmodule mit Analogeingang, Digitaleingang, Stromquelle und Bezugspotential [→ 13](#page-12-0)*
- *Status-LED Netzwerk*
- *Status-LED Web-PLC*
- *8, 9 Ethernet-Anschlüsse*
- *Reset-Taster*
- *Spannungsversorgung für Fieldgate FXA42, Spannungsversorgung für Digitalausgänge, Digitalaus* $q$ *änge*  $\rightarrow$   $\blacksquare$  13
- *Serielle Schnittstelle RS-485 [→ 13](#page-12-0)*
- *Anschluss für Antenne (nur Varianten WLAN und Mobilfunk)*
- *Steckplatz für SIM-Karte (nur Mobilfunkvarianten)*

## <span id="page-7-0"></span>4 Warenannahme und Produktidentifizierung

## 4.1 Warenannahme

Bei Warenannahme prüfen:

- Bestellcode auf Lieferschein und auf Produktaufkleber identisch?
- Ware unbeschädigt?
- Entsprechen Typenschilddaten den Bestellangaben auf dem Lieferschein?

Wenn eine dieser Bedingungen nicht zutrifft, Vertriebsstelle des Herstellers kontaktieren.

## 4.2 Produktidentifizierung

Folgende Möglichkeiten stehen zur Identifizierung des Gateways zur Verfügung:

- Typenschildangaben
- Bestellcode (Order code) mit Aufschlüsselung der Gerätemerkmale auf dem Lieferschein
- Seriennummer vom Typenschild in *W@M Device Viewer* eingeben ([www.endress.com/deviceviewer](http://www.endress.com/deviceviewer)): Alle Angaben zum Gateway werden angezeigt.
- Seriennummer vom Typenschild in die *Endress+Hauser Operations App* eingeben oder mit der *Endress+Hauser Operations App* den 2-D-Matrixcode (QR-Code) auf dem Typenschild scannen: Alle Angaben zum Gateway werden angezeigt.

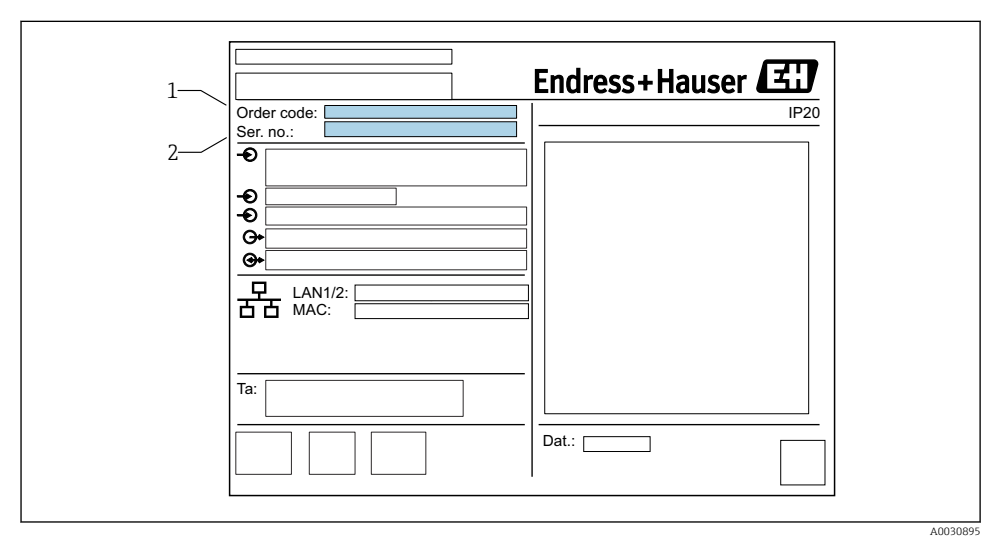

### 4.2.1 Typenschild

*1 Bestellcode*

*2 Seriennummer*

## <span id="page-8-0"></span>4.3 Lieferumfang

- Fieldgate FXA42 für Hutschienenmontage
- SD-Karte (Kartentyp: microSD), 1 GB
- Kurzanleitung in Papierform

Detaillierte Informationen zu "Zubehör": siehe Betriebsanleitung. m

### 4.4 Herstelleradresse

Endress+Hauser SE+Co. KG Hauptstraße 1 79689 Maulburg, Deutschland Herstellungsort: Siehe Typenschild.

## 5 Montage

### 5.1 Einbaubedingungen

### 5.1.1 Temperatur und Luftfeuchte

Normalbetrieb (EN 60068-2-14; Nb; 0,5 K/min): –20 … 60 °C (–4 … 140 °F)

Anreihmontage: –20 … 50 °C (–4 … 122 °F)

Betauung vermeiden.

Luftfeuchte (EN 60068-2-30; Db; 0,5 K/min): 5...85%; nicht kondensierend

#### 5.1.2 Einbaulage

Senkrecht oder waagrecht auf DIN Hutschiene (HT 35 nach EN 60715).

## <span id="page-9-0"></span>5.2 Abmessungen

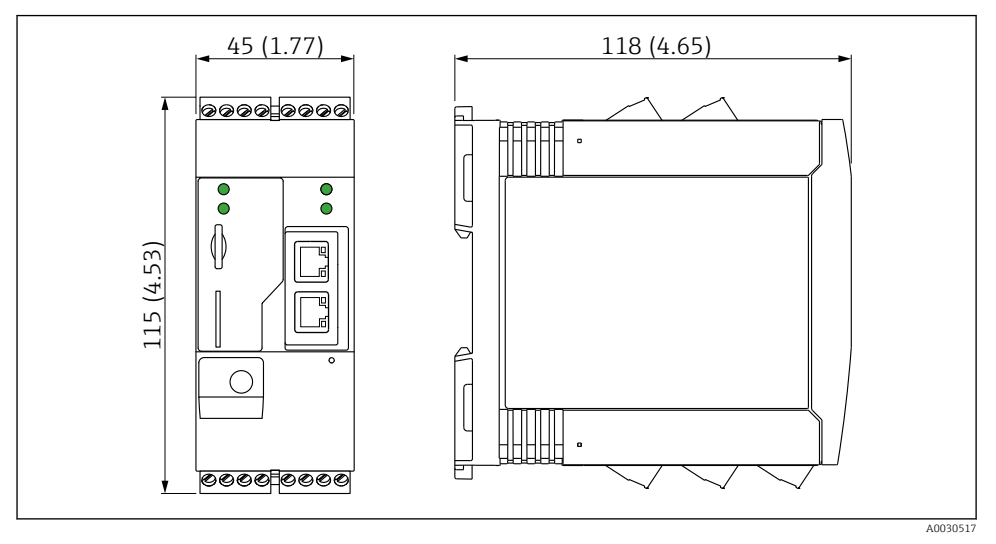

 *2 Abmessungen in mm (in)*

## 5.3 Vorgehensweise zur Montage

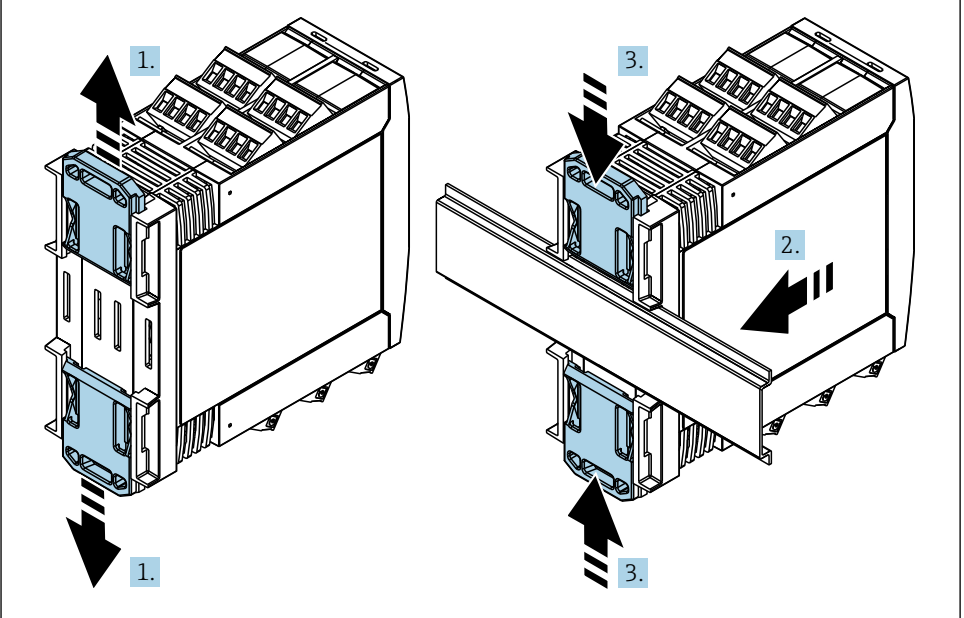

- <span id="page-10-0"></span>1. Den oberen Hutschienen-Clip nach oben und den unteren Clip nach unten bis zum Einrastpunkt schieben.
- 2. Das Gerät von vorn auf die Hutschiene setzen.
- 3. Die beiden Hutschienen-Clips wieder zusammenschieben bis sie einrasten.

Zur Demontage des Geräts die Hutschienen-Clips nach oben bzw. unten schieben (siehe 1.) und das Gerät von der Hutschiene abziehen. Es genügt auch einen der beiden Hutschienen-Clips zu öffnen und das Gerät entsprechend zu kippen, um es von der Hutschiene zu entfernen.

## 5.4 Antenne

Zur drahtlosen Kommunikation via UMTS (2G/3G), LTE Cat M1 und Cat NB1 (2G/4G) sowie WLAN benötigen die Geräte eine externe Antenne. Die Antenne kann bei Endress+Hauser als Zubehör erworben werden. Das Antennenkabel wird auf den Anschluss an der Vorderseite des Geräts geschraubt. Die Antenne muss außerhalb des Schaltschranks oder Feldgehäuses montiert werden. In Bereichen mit schwachem Empfang ist es ratsam, zuerst die Kommunikation zu prüfen, bevor die Antenne dauerhaft befestigt wird.

Anschluss: SMA-Anschluss.

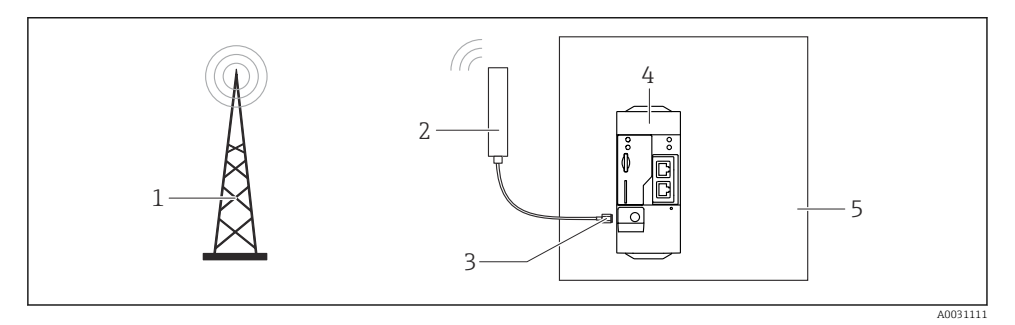

- *1 Mobilfunknetze*
- *2 Antenne für Fieldgate FXA42*
- *3 SMA-Anschluss*
- *4 Fieldgate FXA42 Ethernet und 2G/3G/4G*
- *5 Schaltschrank*

<span id="page-11-0"></span>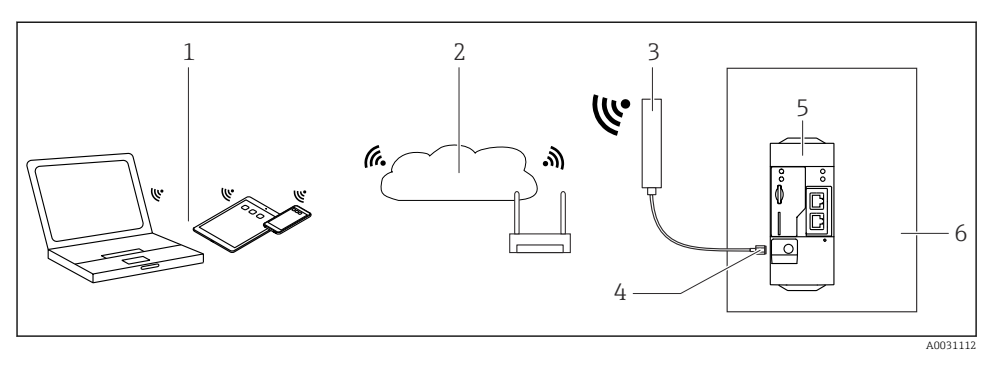

- *1 WLAN-Empfangsgeräte*
- *2 Uplink zu Internet oder LAN mittels Router*
- *3 Antenne für Fieldgate FXA42*
- *4 SMA-Anschluss*
- *5 Fieldgate FXA42 Ethernet und WLAN*
- *6 Schaltschrank*

### 5.5 Einbaukontrolle

- Ist der Hutschienen-Clip eingerastet?
- Sitzt das Gerät sicher auf der Hutschiene?
- Sind alle Steckklemmen fest eingerastet?
- Werden die Temperaturgrenzen am Einbauort eingehalten?

## 6 Elektrischer Anschluss

#### **A WARNUNG**

#### Gefahr durch elektrische Spannung

Gefahr des elektrischen Schlages und Verletzungen infolge von Schreckreaktionen.

- ‣ Alle Energiequellen vor dem Anschließen spannungsfrei schalten.
- ‣ Vor Inbetriebnahme die Versorgungsspannung messen und mit den Angaben auf dem Typenschild vergleichen. Das Gerät nur anschließen, wenn die Angaben übereinstimmen.

### 6.1 Versorgungsspannung

Die Versorgungsspannung beträgt 24 V<sub>DC</sub> (±20 %). Es dürfen nur Netzteile verwendet werden, die eine sichere elektrische Trennung gemäß DIN VDE 0570-2-6 und EN61558-2-6 gewährleisten (SELV / PELV oder NEC Class 2) und die als Stromkreis mit begrenzter Energie ausgeführt sind.

## 6.2 Serielle Schnittstelle RS485 (Modbus)

Innenwiderstand: 96 kΩ

Protokoll: Modbus RTU

<span id="page-12-0"></span>Terminierung extern erforderlich (120 Ω)

## 6.3 Klemmenbelegung

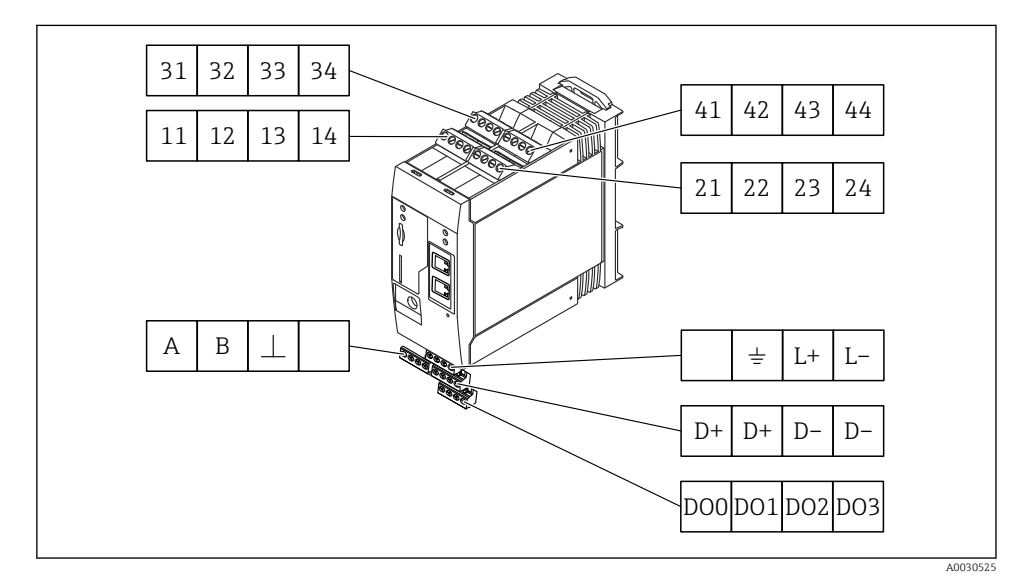

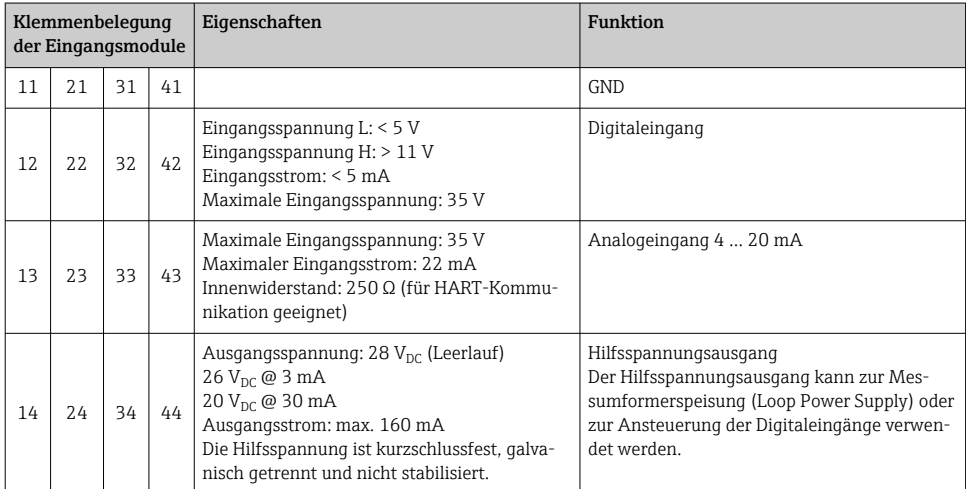

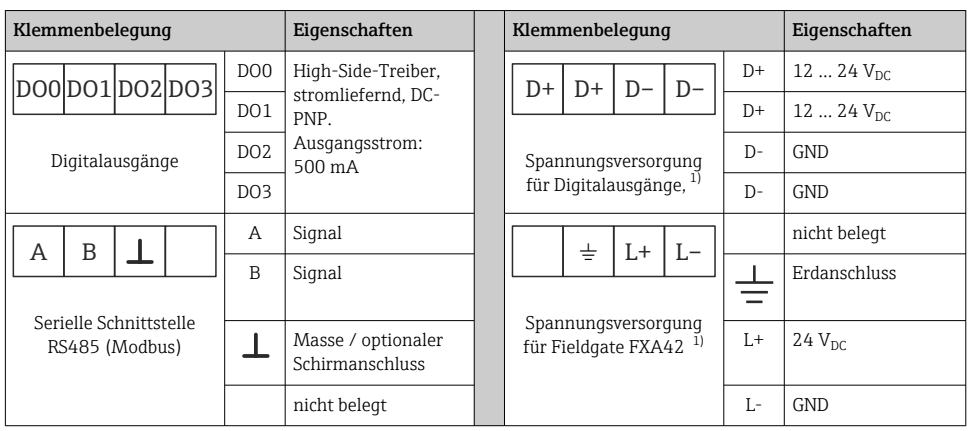

1) Es dürfen nur Netzteile verwendet werden, die eine sichere elektrische Trennung gemäß DIN VDE 0570-2-6 und EN61558-2-6 gewährleisten (SELV / PELV oder NEC Class 2) und die als Stromkreis mit begrenzter Energie ausgeführt sind.

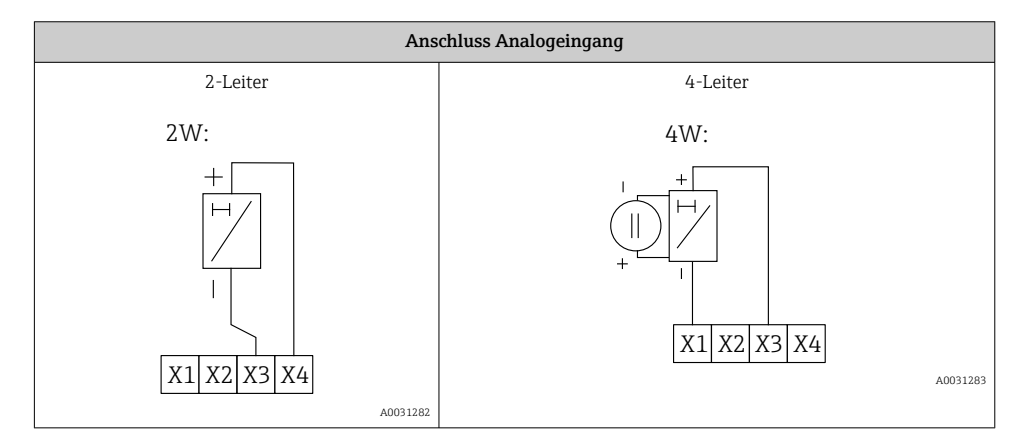

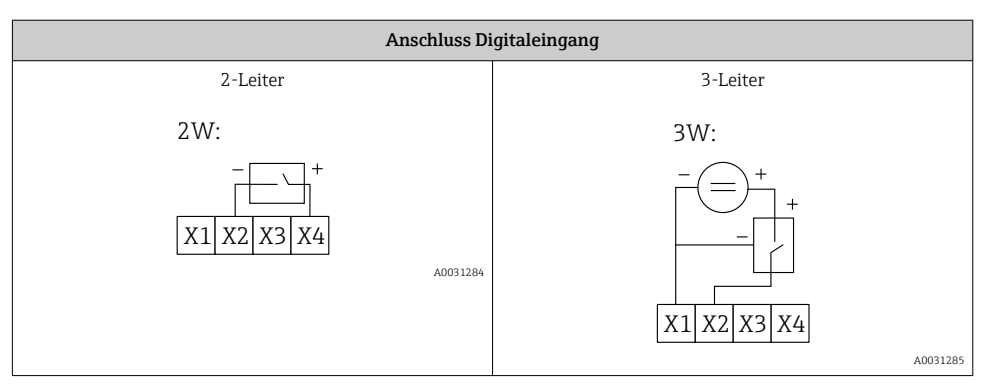

<span id="page-14-0"></span>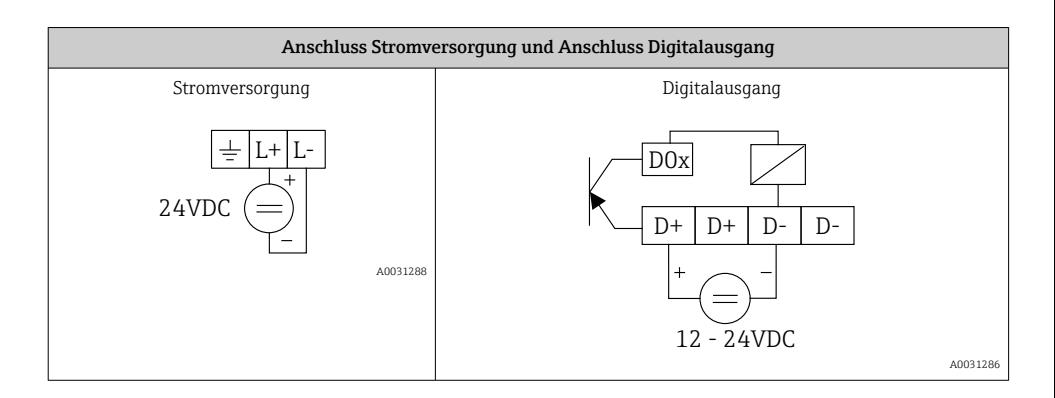

## 7 Inbetriebnahme

## 7.1 Anzeigeelemente (Gerätestatusanzeige / LED)

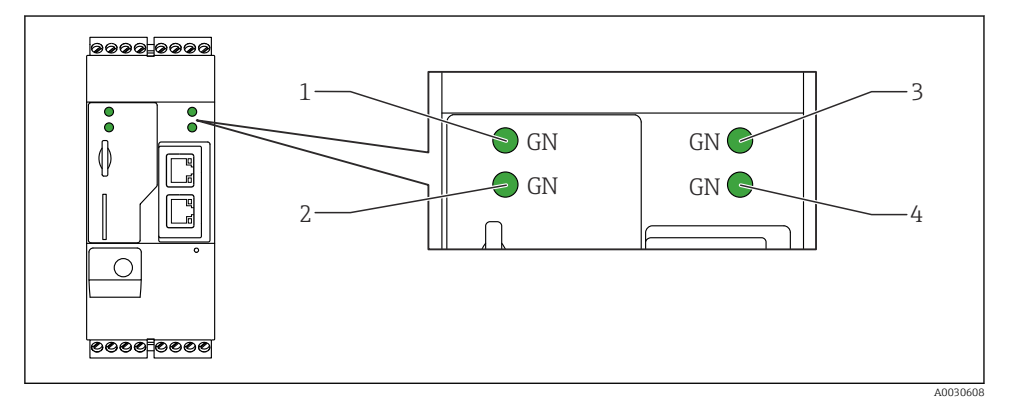

- *1 Power*
- *2 Modem (Mobilfunkvarianten) / WLAN / Ethernet*
- *3 Network*
- *4 Web-PLC*

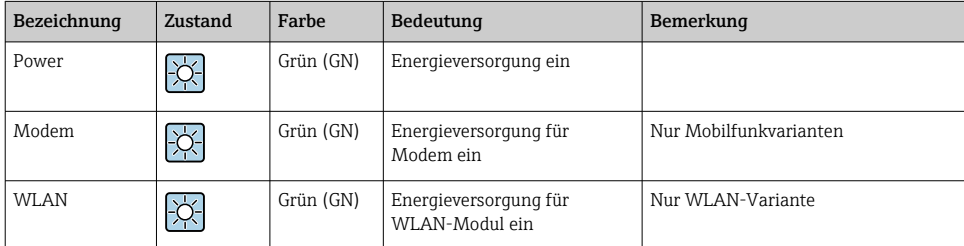

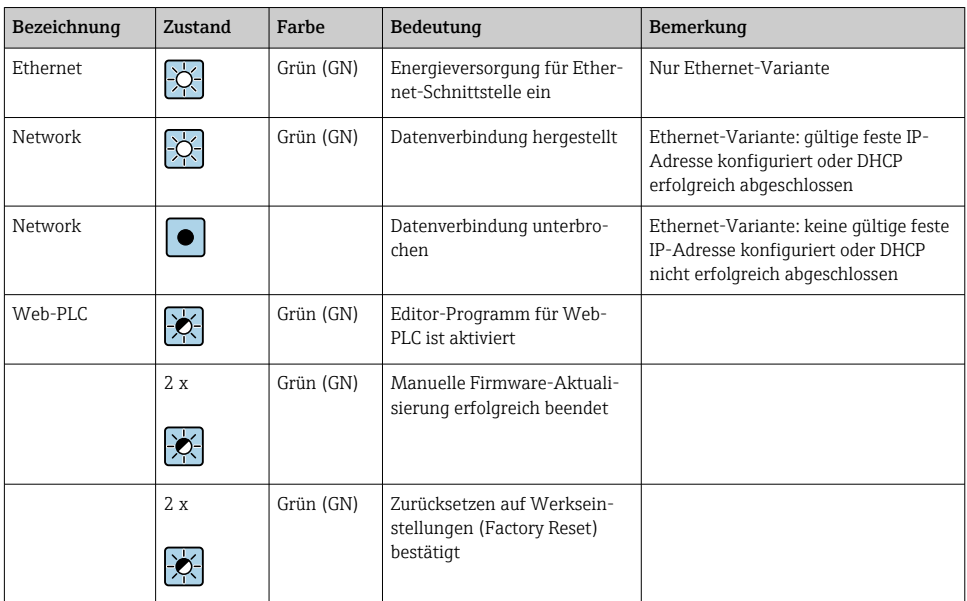

## <span id="page-16-0"></span>7.2 Vorbereitungen

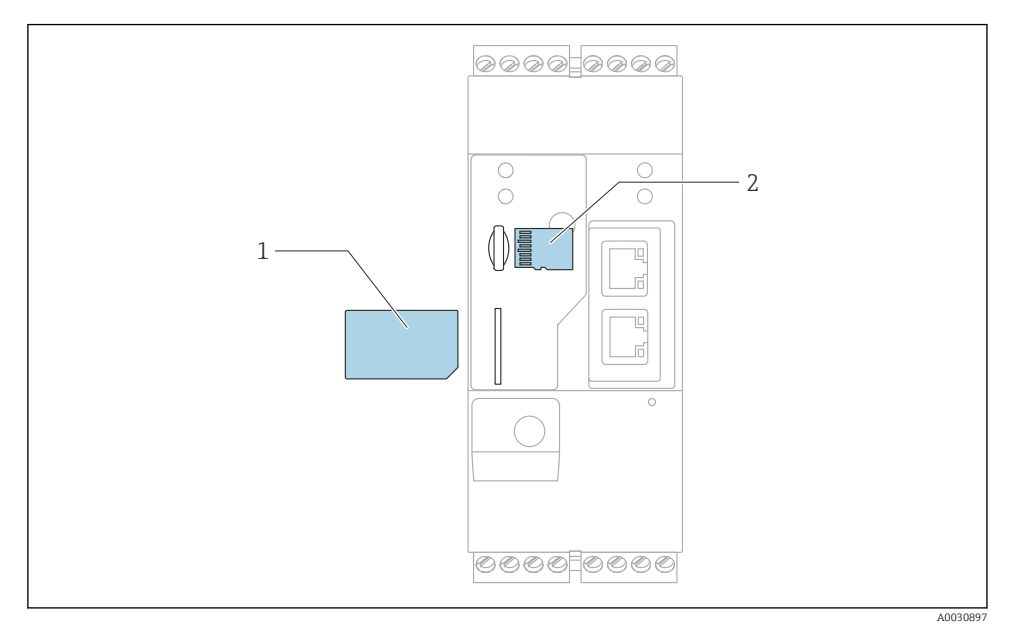

*1 SIM-Karte*

*2 SD-Karte (microSD)*

- Die SD-Karte ist bei Auslieferung schon installiert und formatiert.
- 1. Festen Sitz des Gateways auf der Hutschiene und korrekten Sitz der Kabelverbindungen an den Klemmen und der Antenne prüfen.
- 2. Mobilfunk-Varianten: SIM-Karte einstecken.
- 3. Versorgungsspannung einschalten.

## 7.3 Datenverbindung herstellen

Voreingestellte Angaben für die Datenverbindung:

- IP-Adresse: http://192.168.252.1
- Benutzername für den Administrator: super
- Passwort für den Administrator: super
- Benutzer, die das Fieldgate FXA42 nicht konfigurieren wollen oder nicht die erforderlichen Rechte haben, können sich mit den folgenden, voreingestellten Anmeldedaten anmelden. Benutzername: eh; Passwort: eh
	- 1. Das Gerät mit Hilfe eines Ethernet-Kabels direkt mit einem PC oder Laptop verbinden.
- 2. Dem Computer eine IP-Adresse geben, die sich im gleichen Subnetz befindet wie das Gerät selbst. Die IP-Adresse also so ähnlich, aber nicht genauso wählen, wie die voreingestellte IP-Adresse des Geräts. Die IP-Adresse des Computers und des Geräts dürfen nicht identisch sein.
- 3. Microsoft Windows: Das Menü Start öffnen und den Menüpunkt Control Panel wählen.
- 4. Den Menüpunkt Network Connections wählen und den Ethernet-Anschluss wählen, an den das Gerät angeschlossen ist.

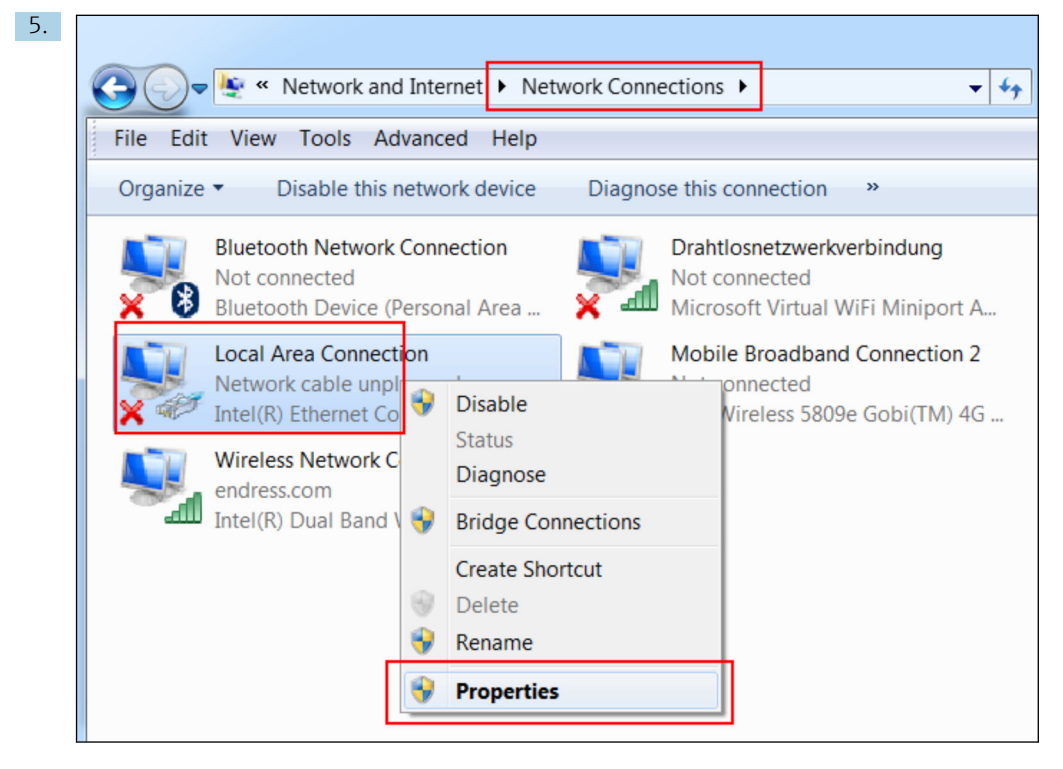

Rechte Maustaste klicken, um das Kontextmenü zu öffnen. Den Menüpunkt Properties wählen.

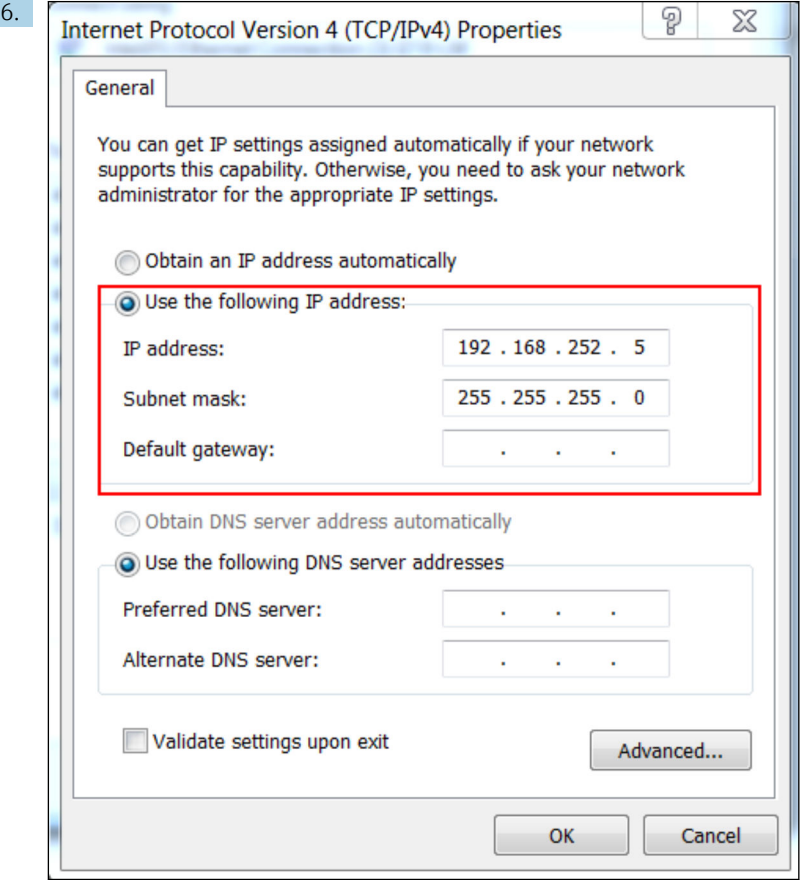

Die Option Use the following IP address wählen und eine IP-Adresse eingeben. Beispiel für eine IP-Adresse: 192.168.252.2

- 7. Subnet mask 255.255.255.0 eingeben und Eingaben mit OK bestätigen.
- 8. Einen Internet-Browser öffnen und die voreingestellte IP-Adresse 192.168.252.1 in die Adresszeile des Browsers eingeben.
- 9. Benutzername und Kennwort eingeben. Die Eingaben mit OK bestätigen.
	- Die Verbindung ist jetzt hergestellt, der Willkommensbildschirm des Fieldgate FXA42 wird angezeigt.

Nach wenigen Sekunden wechselt die Anzeige automatisch und der Startbildschirm zum Einstieg in die Konfigurationsmenüs wird angezeigt.

<span id="page-19-0"></span>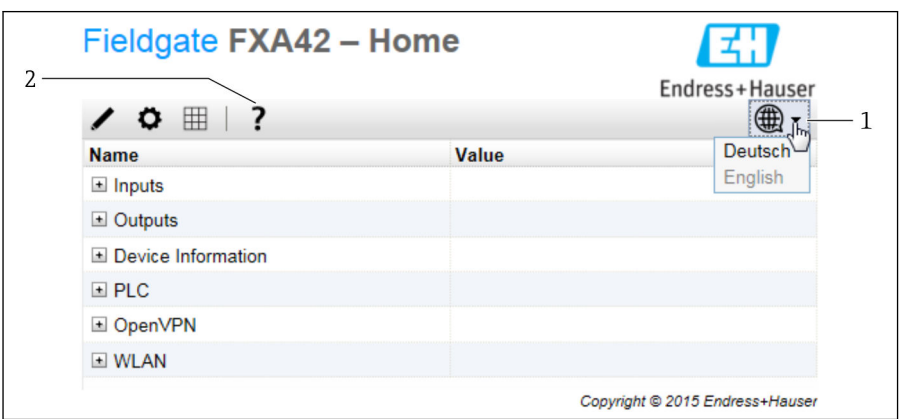

- *1 Menü Sprache auswählen*
- *2 Hilfe*

Um die Sprache der Benutzeroberfläche umzustellen, das Menü (1) oben rechts im Startbildschirm öffnen und eine Sprache wählen.

Um die Hilfefunktion zu öffnen, das Fragezeichensymbol (2) anklicken. Hier werden die Startseite und die Symbole in der Symbolleiste erklärt.

Die Startseite gibt einem angemeldeten Administrator Zugang zu den Funktionen und Einstellungen des Geräts, seinen Ein- und Ausgängen und deren Eigenschaften.

Detaillierte Informationen zu "Inbetriebnahme" und "Konfiguration": siehe Betriebsanleitung.

## 7.4 Aktuelle Firmware installieren

Aufgrund von Lager- und Transportzeiten kann es passieren, dass auf Ihrem Gerät nicht die aktuelle Firmware-Version installiert ist. Deshalb ist es sinnvoll, ein Update auszuführen, wenn das Gerät in Betrieb genommen wird.

Detaillierte Informationen zu "Update": siehe Betriebsanleitung. m

### 7.4.1 Manuelles Update der Firmware

#### Vorbedingungen für das manuelle Update:

- Das Gerät ist an eine stabile Spannungsversorgung angeschlossen.
- Die SD-Karte wurde vom Gerät formatiert.
- Die aktuelle Firmware wurde bereits heruntergeladen oder kann mit Hilfe einer Internet-Verbindung heruntergeladen werden.

Den folgenden Link anklicken, um die aktuelle Firmware herunterzuladen: https://weupcmasafgfirmware.blob.core.windows.net/fxa42/fxa42\_current.cup

Die im Lieferumfang enthaltene SD-Karte ist bereits formatiert.

### **HINWEIS**

#### Das Gerät kann komplett ausfallen, wenn ein laufender Aktualisierungsprozess unterbrochen wird.

Das Gerät versendet dann keine Daten mehr und kann nicht mehr konfiguriert werden.

- ▶ Die Warnhinweise auf der Seite Update der Bedienoberfläche des Geräts beachten.
- ‣ Unbedingt abwarten, bis das Update beendet ist, wenn es einmal gestartet wurde. Das Update kann einige Minuten dauern. Wenn das Update beendet ist, wird das Gerät automatisch neu gestartet und im Web-Browser wird die Startseite des Geräts angezeigt.
- ‣ Sicherstellen, dass die Spannungsversorgung des Geräts während des Updates nicht unterbrochen wird.

### Manuelles Update mittels Web-GUI

Die Vorbedingungen für manuelle Updates am Beginn des Kapitels beachten. H

- 1. Einen Web-Browser öffnen und an der Web-GUI des Geräts anmelden.
- 2. Die Seite Settings öffnen.
- 3. Die Seite Update öffnen. Die Warnhinweise auf der geöffneten Seite beachten.
- 4. Auf die Schaltfläche Browse... im Abschnitt Manual Update klicken.
	- Ein Dialogfeld für die Dateiauswahl wird geöffnet.
- 5. Das Update-Paket wählen.
- 6. Um das Update zu starten, auf die Schaltfläche Start update klicken.
	- Unbedingt abwarten, bis das Update beendet ist, wenn es einmal gestartet wurde. Das Update kann einige Minuten dauern.

Wenn das Update beendet ist, wird das Gerät automatisch neu gestartet und im Web-Browser wird die Startseite des Geräts angezeigt.

### Manuelles Update mittels SD-Karte

Wenn keine Datenverbindung zum Gerät besteht, kann die aktuelle Firmware auch vom Benutzer per PC auf die SD-Karte kopiert werden.

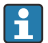

Die Vorbedingungen für manuelle Updates am Beginn des Kapitels beachten.

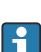

Die im Lieferumfang enthaltene SD-Karte ist bereits formatiert.

- 1. Die aktuelle Version der Firmware (Update-Paket (\*.cup)) herunterladen und speichern.
- 2. Die vom Gerät formatierte SD-Karte in einen Kartenleser einlegen oder in eine geeignete Schnittstelle eines Computers stecken.
- 3. Eine Dateiverwaltungsprogramm (z. B. Explorer) öffnen und das Update-Paket auf die SD-Karte schreiben. Dateipfad: b:\FXA42\update.cup
- 4. Die SD-Karte in den vorgesehenen Steckplatz am Gerät stecken.
- <span id="page-21-0"></span>5. Mit einem geeigneten Werkzeug (z. B. ein Stück Draht) den Reset-Taster drücken, bis die LED Web-PLC zweimal blinkt.
	- Unbedingt abwarten, bis das Update beendet ist, wenn es einmal gestartet wurde. Das Update kann einige Minuten dauern.

Wenn das Update beendet ist, wird das Gerät automatisch neu gestartet.

## 7.5 Konfigurationsbeispiele

Detaillierte Informationen zu "Konfiguration": siehe Betriebsanleitung.

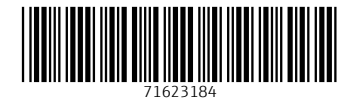

## www.addresses.endress.com

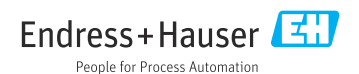